# Blusafe Cloud S User Manual

v2024

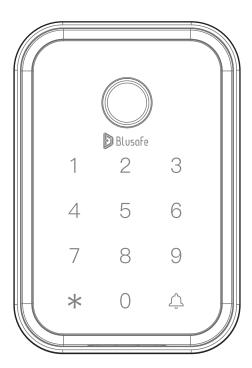

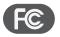

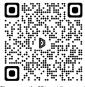

Please scan the QR to get the newest manuals on Blusafe Products

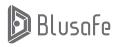

# **User Manual Contents**

| 1 App Download and User Registration ———— | P01      |
|-------------------------------------------|----------|
| 2 Pairing and Naming Your Lock —————      | P03      |
| 3 Left / Right Hand Settings              |          |
| 4 Unlock Methods and Management ————      | P08      |
| 4.01 Add Administrator —                  | P09      |
| 4.02 Add Common Member                    |          |
| 4.03 Add Fingerprint                      | ———— P11 |
| 4.04 Delete Fingerprint                   |          |
| 4.05 Add Permanent Password —             |          |
| 4.06 Add One-time Password                |          |
| 4.07 Add Duration Password —              |          |
| 4.08 Lock/Unlock From the Panel —         |          |
| 4.09 Lock/Unlock with the Backup Key ———— | P19      |
| 4.10 Lock/Unlock From Inside              |          |
| 5 Other Functions                         |          |
| 5.01 Auto-locking —                       |          |
| 5.02 Turn On Deadlock ——————————          | P23      |
| 5.03 Turn Off Deadlock —                  | P24      |
| 5.04 Change Language and Volume           |          |
| 5.05 Do Not Disturb Mode                  |          |
| 5.06 Backup Power                         | P27      |
| 5.07 Search the Records                   | P28      |
| 5.08 Alerts                               | P29      |
| 5.09 Create Home and Members              | P30      |
| 5.10 Remove Member                        | P32      |
| 5.11 Transfer Home Ownership —————        | P33      |
| 5.12 System Recovery                      | P34      |
| 5.13 System Lockdown —                    | P35      |
| 5.14 Anti-prying Function —               | P35      |
| 5.15 Unbind and Factory Reset             | P36      |
| 5.16 Delete Account                       |          |

# App Download and User Registration

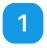

Note 1: Please ensure Bluetooth on your mobile device is turned on. Note 2: When installing, the Blusafe Smart App will prompt you to grant access to your phone's Bluetooth. Access MUST be granted to enable the setup.

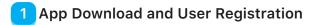

## ① App Download

Search "Blusafe Smart" on the App Store or Google Play.

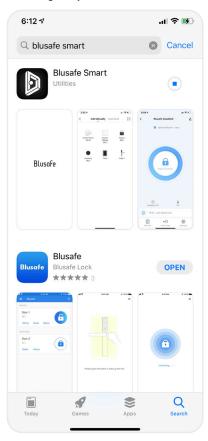

② User Registration Download and complete the Registration.

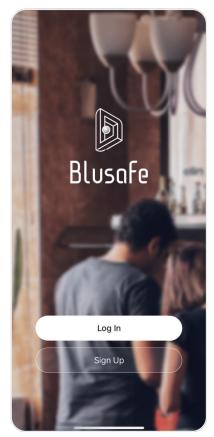

# Pairing and Naming Your Lock

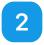

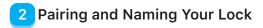

## Naming Your Lock

① Open the App - Click "Add Device"

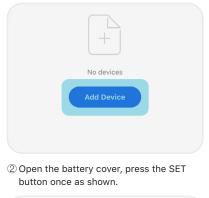

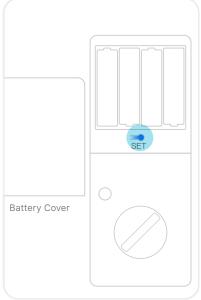

③ A window of "Device to be added" will pop up in the App, select "Go to add"

| 💷 a 🖏 🕅 🐼 🦲    |                        | ⓒ≵I□I Ⅲ4□ 1 | 4:21 |
|----------------|------------------------|-------------|------|
| < Add Manually |                        | Auto Scan   | Ξ    |
| Origin Smart   | Origin E               | Apo         | llo  |
| Cloud          | Contour V              | Conto       | ur   |
| Gluss          | Mirage Smart           | WiFi Br     |      |
| Ø              | Ŷ                      | and the     | •    |
| Devi           | Devices to be added: 1 |             |      |
|                |                        |             |      |
| Blusafe Clo    |                        |             |      |
|                |                        |             |      |
| Do not ad      | d                      | Go to add   |      |

## Pairing and Naming Your Lock

④ Enter "All Devices", click the "+" at the top right corner. The lock will start pairing with the App.

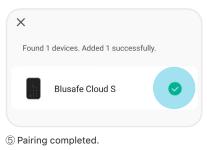

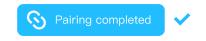

- ⑥ Click the lock to enter the lock interface
   Click the pencil icon at top right corner, enter the device information.
  - Click the pencil icon.
  - Click "Name", now you may edit the name of the lock.

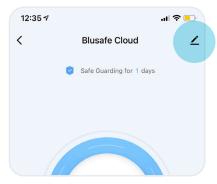

| 15:54 <b>-</b>            | .ıl ≎ ∎.                   |
|---------------------------|----------------------------|
| Blusafe Cloud S           | $\underline{\mathbb{Z}}$ > |
| Device Information        | >                          |
| Tap-to-Run and Automation | >                          |
| Others                    |                            |
| Share Device              | >                          |
| Create Group              | >                          |
| FAQ & Feedback            | >                          |
| Add to Home Screen        |                            |

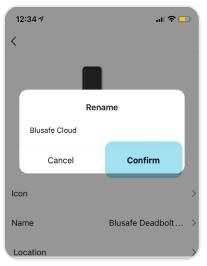

# Left / Right Hand Settings

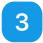

Note: Please ensure the orientation of lock is set before operating and installing user fingerprints or passwords. The bolt MUST be retracted before the Left / Right Hand Settings are adjusted.

# Left / Right Hand Settings

Enter the lock interface in the App

① Click the "Settings" at the bottom right corner.

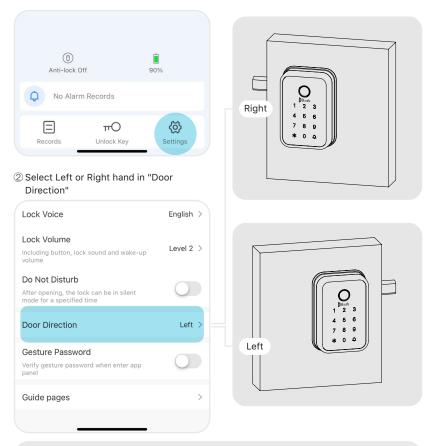

Note: Face towards the external panel, and extend the bolt out. If you see the external panel is to the left of the bolt, then it's left handed. Retract the bolt and then set the door direction to "Left".

# Unlock Methods and Management

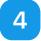

Note: The first account paired with the lock will automatically become the "Home Owner", who has the highest level of control and can add/edit/delete all administrators and common members.

## Add Administrator

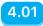

Enter the lock interface in the App.

① Click "Unlock Key" at the bottom.

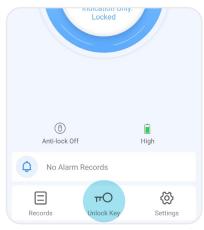

## ② Click "+" at the top right corner.

| <  | U                         | nlock Key     | + |
|----|---------------------------|---------------|---|
| Us | er Key                    | Temporary Key |   |
| ٥  | Joe Family<br>Joe@emailac | ldress.com    |   |
| Q  | Helen Adr<br>Helen@email  | address.com   |   |
|    |                           |               |   |
|    |                           |               |   |

#### ③ Choose "User Key".

|                                                                                 | Choose unlock mode                                |  |
|---------------------------------------------------------------------------------|---------------------------------------------------|--|
|                                                                                 | User Key<br>Can add Fingerprint, Password or Card |  |
| (m)                                                                             | Temporary Key                                     |  |
| <ul> <li>④ Enter "Add Member"</li> <li>- Input name, region, account</li> </ul> |                                                   |  |

- (email address, the member account must be registered
- with Blusafe Smart App already)
- Select "Administrator" in "Family Role"
- Click "Save" at the top right corner.

| (                                                            | <         | Add Member                                                                    | Save |
|--------------------------------------------------------------|-----------|-------------------------------------------------------------------------------|------|
|                                                              | Name      | Helen                                                                         |      |
|                                                              | Region    | Australia                                                                     |      |
|                                                              | Account   | Helen@emailaddress.com                                                        |      |
|                                                              |           | ting the invitation will the account ov<br>member and be able to use relevant |      |
|                                                              |           | Role Setting                                                                  |      |
| Administrator<br>Manage Device and Room   Manage Smart Set 오 |           |                                                                               |      |
|                                                              | Common Me | mber                                                                          |      |

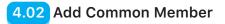

Enter the lock interface in the App.

### ① Click "Unlock Key" at the bottom.

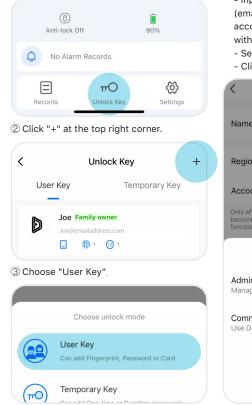

④ Enter "Add Member".

- Input name, region, account (email address, the member account must be registered with Blusafe Smart App already)

- Select "Common ember" in "Family Role"
- Click "Save" at the top right corner.

| <                                                                                                    | Add Member             | Save |
|----------------------------------------------------------------------------------------------------|------------------------|------|
| Name                                                                                                    | Helen                  |      |
| Region                                                                                                    | Australia              |      |
| Account                                                                                                    | Helen@emailaddress.com |      |
| Only after accepting the invitation will the account owner<br>become a family member and be able to use relevant<br>functions. |                        |      |
|                                                                                                    | Role Setting           |      |
| Administrator<br>Manage Device and Room   Manage Smart Set                                                                     |                        |      |
| Common Member<br>Use Device   Use Smart Setting                                                                                |                        |      |
|                                                                                                    |                        |      |
|                                                                                                    |                        |      |

Note: There are three levels of access as follows:

- "Home Owner": the first account paired with the lock which has the highest level of control, and can add/edit/delete all administrators and common members.

- "Administrator": has control of device settings and operations, and can add/edit/delete common members.

- "Common Member": can only operate the device, when deadlock is not enabled.

## Add Fingerprint

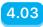

Only the Home Owner or the Admin can add fingerprints. Enter the lock interface in the App.

1 Click "Unlock Key" at the bottom.

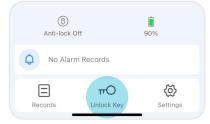

② Select the designated member in "Unlock Key".

| <    | Unlock Key +                             |
|------|------------------------------------------|
| User | Key Temporary Key                        |
| D    | Joe Family owner<br>Joe@emailaddress.com |
| 0    | Helen Admin<br>Helen@emailaddress.com    |
|      |                                          |
|      |                                          |
|      |                                          |
|      |                                          |

| 3) | Click "+" at "Fingerprint". |  |
|----|-----------------------------|--|
|    | 310-555-xxxx                |  |
|    | ⋒ Fingerprint               |  |
|    | + Add                       |  |
|    | Password                    |  |
|    | <u> </u>                    |  |

④ Follow the voice prompts and add a fingerprint to the lock. It is recommended to place your finger in different positions each time you place it on the sensor.

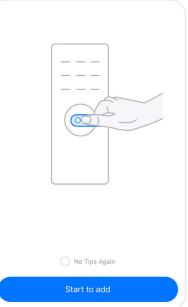

# 4.03 Add Fingerprint

⑤ Edit the name of the fingerprint, or set as "Special Fingerprint".

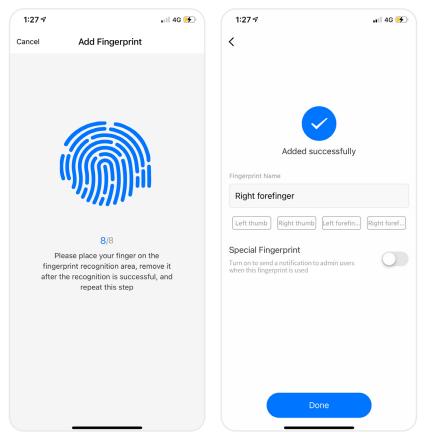

Note 1: When registering fingerprints, it is recommended that you register multiple fingerprints per user.

Note 2: Once set as "Special Fingerprint", the administrator can choose to receive notification either via App or SMS every time it's used.

## **Delete Fingerprint**

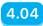

Only the Home Owner or the Admin can delete fingerprints. Enter the lock interface in the App.

- ① Click "Unlock Key" at the bottom.
- Image: Deadlock Off
   Image: Base of the second second se
- ② Select the designated member in "Unlock Key".

| <        | Unlock Key +  |  |
|----------|---------------|--|
| User Key | Temporary Key |  |
| 1:27 🕫   | ∎III 4G 💽·    |  |
| <        |               |  |

③ Click the designated fingerprint name.

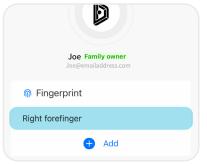

#### ④ Click "Delete Fingerprint".

| Right forefinger                                                                                      |            |
|----------------------------------------------------------------------------------------------------|------------|
| Special Fingerprint<br>Turn on to send a notification to admin users<br>when this fingerprint is used | $\bigcirc$ |
| Delete Fingerprint                                                                                    |            |
|                                                                                                    |            |

### 5 Click "Confirm" - Fingerprint is deleted.

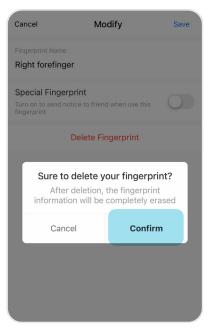

# 4.05 Add Permanent Password

Enter the lock interface in the App.

## ① Click "Unlock Key" at the bottom.

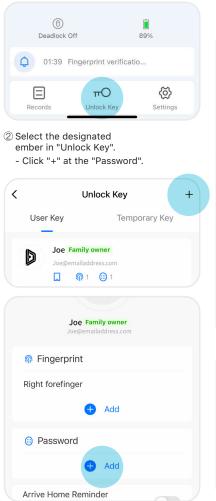

- ③ Input 6-digit password.
  - Edit the name of the password, or set as "Special Password".

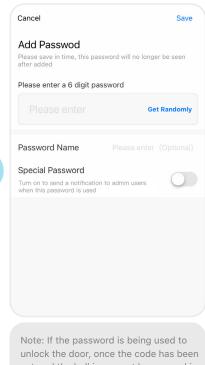

entered the bell icon must be pressed in order to unlock the door.

To lock the door, simply press the **0** icon.

## Add One-time Password

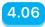

④ Select "One-time Password".

Enter the lock interface in the App.

① Click "Unlock Key" at the bottom.

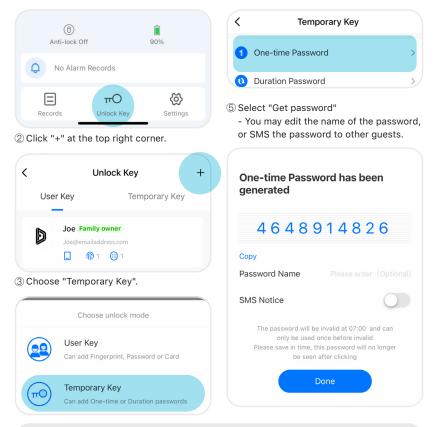

Note: The One-time Password can still be obtained even when the lock is offline. it is valid for 6 hours and can only be used once; you can obtain a maximum of 10 different One-time Passwords every hour.

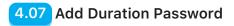

Enter the lock interface in the App.

① Click "Unlock Key" at the bottom.

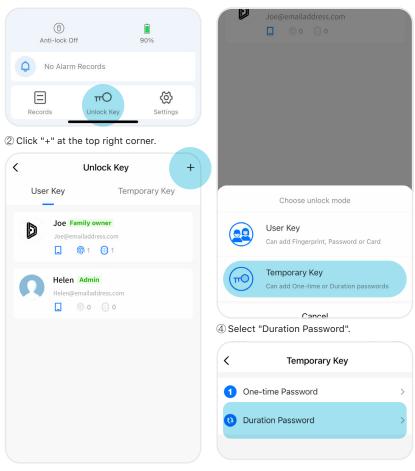

③ Choose "Temporary Key".

## Add Duration Password

(5) Select "Get Randomly" or input any 6-digit password.

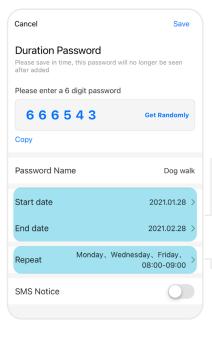

Select the start and end date. For example if the selected start and end date is 28th January 2021 and 28th February 2021, it means the password will only be valid during this period.

Select "Repeat",

For example if set 08:00 - 09:00 Monday, Wednesday, Friday, it means the password will only be valid between 08:00 - 09:00 every Monday, Wednesday and Friday between 28th January and 28th February 2021. - You may edit the name of passwords, or SMS the passwords to other guests.

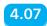

# 4.08 Lock/Unlock From the Panel

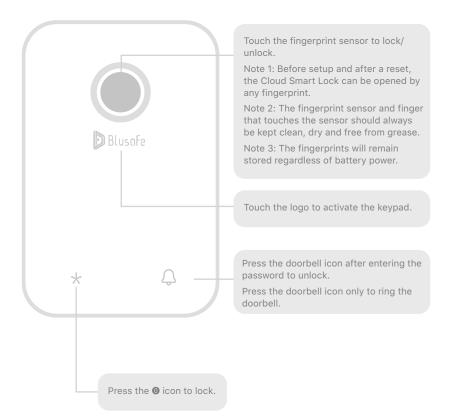

## Lock/Unlock with the Backup Key

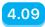

Rotate the external lock panel by 90 degrees to have access to mechanical keyhole - Insert backup key to lock/unlock.

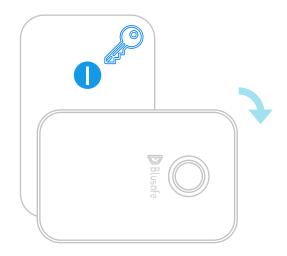

4.10 Lock/Unlock From Inside

Rotate the knob on the internal panel to lock/unlock.

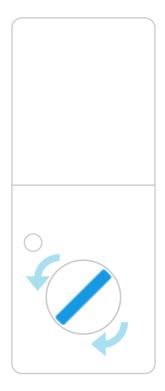

# **Other Functions**

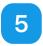

Note 1: If auto-locking is not enabled, users need to touch the **@** key on the external panel, or use your fingerprint, or use the App to lock the door. Note 2: When "Deadlock" is turned on, common member's fingerprints, passwords and App access are disabled.

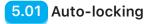

Enter the lock interface in the App.

① Click "Settings" at the bottom right corner.

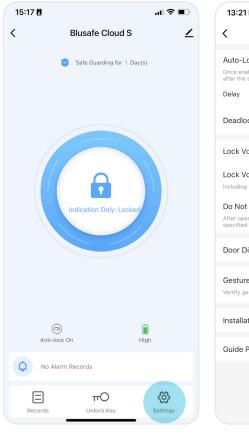

- ② Turn on "Auto-locking".
  - Set the "Delay Time".

| 13:21 🖪                                                                                        |                         | ''II 🕹 🔳    |
|------------------------------------------------------------------------------------------------|-------------------------|-------------|
| <                                                                                              | Settings                |             |
| Auto-Locking<br>Once enabled, the lock is a<br>after the specified delay.<br>Delay<br>Deadlock | automatically locked    | 5Second >   |
| Lock Voice                                                                                     |                         | English >   |
| Lock Volume<br>Including button, lock soun                                                     | nd and wake-up volume   | Level 5 $>$ |
| Do Not Disturb<br>After opening,the lock can<br>specified time                                 | be in silent mode for a | $\bigcirc$  |
| Door Direction                                                                                 |                         | Left >      |
| Gesture Password<br>Vertify gesture Passcode v                                                 | when enter app panel    | $\bigcirc$  |
| Installation Video                                                                             |                         | >           |
| Guide Page                                                                                     |                         | >           |
| _                                                                                              |                         |             |

Note 1: If auto-locking is not enabled, users need to touch the @ key on the external panel, or use your fingerprint, or use the App to lock the door.

## **Turn On Deadlock**

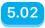

Option 1: Enter the lock interface in the App

- Click "Settings" at the bottom right corner
- Turn on "Deadlock"

Option 2: Press and hold the deadlock button next to the knob for 2 seconds until a voice prompt is heard

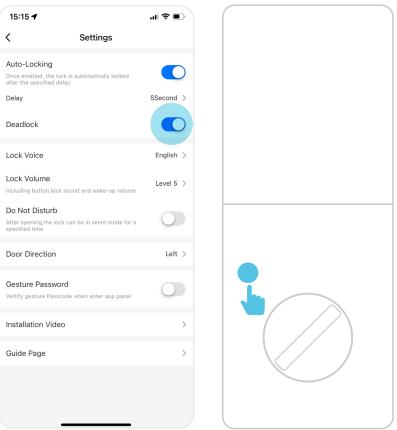

Note 2: When "Deadlock" is turned on, common member's fingerprints, passwords and App access are disabled.

5.03 Turn Off Deadlock

"Deadlock" function can be turned off via the App, or via any administrator/owner unlock.

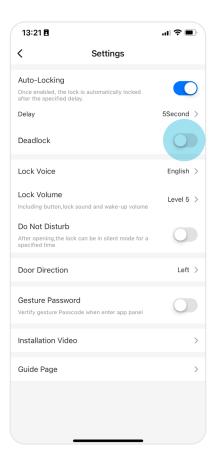

## **Change Language and Volume**

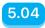

① Click "Lock Voice" to change language.

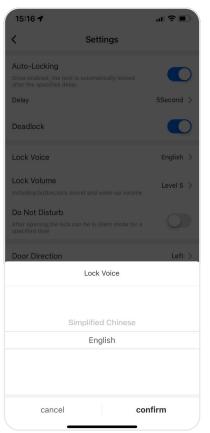

② Click "Lock Volume" to adjust the volume.

| 15:16 🖪                                                             |                    | al 🗟 🗩    |
|---------------------------------------------------------------------|--------------------|-----------|
| <                                                                   | Settings           |           |
| Auto-Locking<br>Once enabled, the lock<br>after the specified delay |                    |           |
| Delay                                                               |                    | 5Second > |
| Deadlock                                                            |                    |           |
| Lock Voice                                                          |                    | English > |
| Lock Volume                                                         |                    | Level 5 > |
| Do Not Disturb<br>After opening,the lock c<br>specified time        |                    | 0         |
| Door Direction                                                      |                    | Left >    |
|                                                                     | Select Volume      |           |
|                                                                     | Level 3<br>Level 4 |           |
|                                                                     | Level 5            |           |
|                                                                     | Level 6<br>Level 7 |           |
| cancel                                                              |                    | onfirm    |

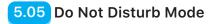

Enter the lock interface in the App.

① Click "Settings" at the bottom right corner.

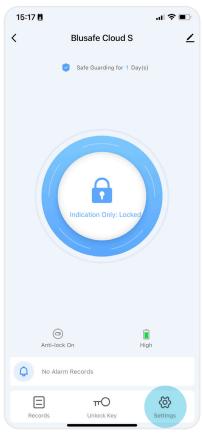

② Turn on "Do Not Disturb Mode" and select the time. All operations including keypad and doorbell will be muted under this mode.

| 15:17 🖪                                                                                      | ''II 🍐 💽  |
|----------------------------------------------------------------------------------------------|-----------|
| < Settings                                                                                   |           |
| Auto-Locking<br>Once enabled, the lock is automatically locked<br>after the specified delay. |           |
| Delay                                                                                        | 5Second > |
| Deadlock                                                                                     |           |
| Lock Voice                                                                                   | English > |
| Lock Volume<br>Including button,lock sound and wake-up volume                                | Level 5 > |
| Do Not Disturb<br>After opening,the lock can be in silent mode for a<br>specified time       | 0         |
| Door Direction                                                                               | Left >    |
| Gesture Password<br>Vertify gesture Passcode when enter app panel                            |           |
| Change Gesture Passcode                                                                      | >         |
| Installation Video                                                                           | >         |
| Guide Page                                                                                   | >         |

## **Backup Power**

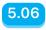

A mobile power bank can be used to charge the lock in case of emergency. Plug the micro-USB cable of a power bank into the backup power portal underneath the external lock.

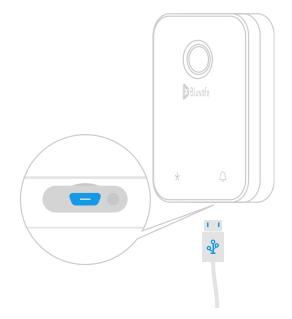

5.07 Search the Records

Enter the lock interface in the App.

- Click the "Records" at the bottom left corner, now you can view the record of unlocks

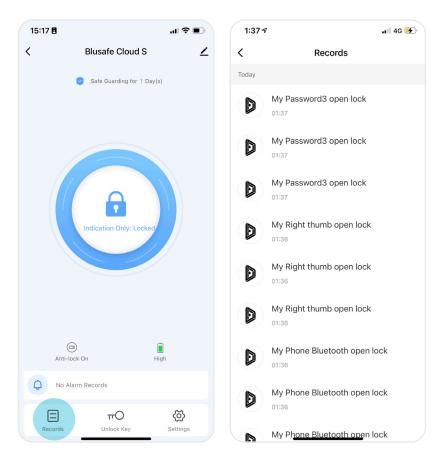

## Alerts

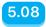

Enter the lock interface in the App.

Alerts will be shown in the App if special circumstances occur. For example, a system lock down, special fingerprints or passwords, or anti-prying triggers.

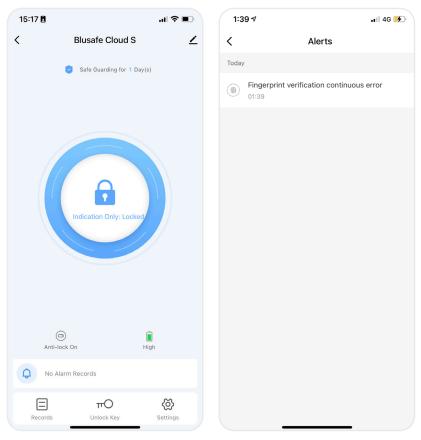

Note: If you would like to be notified/alerted when the lock is opened with certain fingerprints/passwords, it is important that you set up the corresponding fingerprint/password as a special fingerprint/password.

# 5.09 Create Home and Members

## ① Click "Me" at the App homepage.

- Click "Home Management".
- Click "Create a home".

| D                       | Joe<br>Joe@emailaddress.com | > |
|-------------------------|-----------------------------|---|
|                         | Home Management             | > |
| $\overline{\mathbf{c}}$ | Message Center              | > |
|                         | FAQ & Feedback              | > |
|                         | More Services               | > |
| _                       |                             |   |

| < Home Management |  |
|-------------------|--|
| My Home           |  |
| Create a home     |  |
| Join a home       |  |
|                   |  |

② Enter the home name (e.g., Joe's home), location and rooms, click "Save".

| 1:42 🕫         |               | •III 4G 🗲) |  |  |
|----------------|---------------|------------|--|--|
| Cancel         | Create a home | Save       |  |  |
| Home Name*     | Joe's home    |            |  |  |
| Home Location  | n Set         | >          |  |  |
| Rooms:         |               |            |  |  |
| Living Room    |               | 0          |  |  |
| Master Bedroom |               |            |  |  |
| Second Bedroom |               |            |  |  |
| Dining Room    |               |            |  |  |
| Kitchen        |               |            |  |  |
| Study Room     |               |            |  |  |
| Add Room       |               |            |  |  |
|                |               |            |  |  |
|                |               |            |  |  |

## **Create Home and Members**

③ Select the home (Joe's home) in the "Home Management", enter "Home Settings".

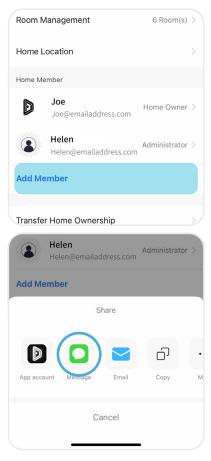

④ Enter the telephone number of invitee.

5.09

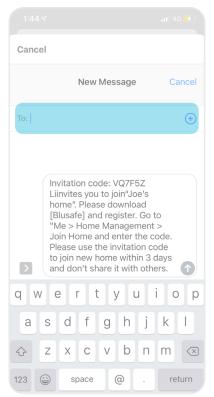

The Invitee will receive this invitation. Follow the instructions in the message to download the Blusafe Smart App and register. Select "Join a Home" in the "Home Management" and enter the invitation code.

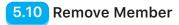

- ① Enter the lock interface in the App.
  - Click "Unlock Key" at the bottom
  - Select member
  - Click on member profile
  - < User Key Joe Far D Helen
- 2 Enter "Home Member"
  - Click "Remove Member"
  - Click "OK"

| Unlock Key +                                                                                   |
|------------------------------------------------------------------------------------------------|
| User Key Temporary Key                                                                         |
| Joe Family owner<br>Joe@emailaddress.com                                                       |
| Helen       Admin         Helen@emailaddress.com         □       ⋒       0                     |
|                                                                                                |
| Helen Admin<br>Helen@emailaddress.com                                                          |
| Fingerprint Add                                                                                |
| Password                                                                                       |
| + Add                                                                                          |
| Arrive Home Reminder<br>Turn on to get notice when this user get<br>Effective time Permanent > |

## **Transfer Home Ownership**

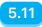

Click "Me" at the App homepage

- Click "Home Management"
- Select the home and enter "Home Settings"
- Click "Transfer Home Ownership" at the bottom

- Select the member for the transfer (the member must be among the existing home members)

- Click "OK"

| < Home Settings             |                 | < Home          | Settings                              |
|-----------------------------|-----------------|-----------------|---------------------------------------|
| Home Name                   | Joe's home $>$  | Home Name       |                                       |
| Room Management             | 6 Room(s) >     | Room Management | 6 Room(                               |
| Home Location               | >               | Home Location   |                                       |
| Home Member                 |                 | Home Member     |                                       |
| Joe<br>Joe@emailaddress.com | Home Owner >    |                 | rring the home<br>lelen", you will no |
| Helen                       | Administrator > | longer be the   | e home owner.                         |
| Add Member                  |                 | Cancel          | ОК                                    |
|                             |                 |                 |                                       |
| Transfer Home Ownership     | >               |                 |                                       |
|                             |                 |                 |                                       |

Note: Only the "Home Owner" can operate the "Transfer Home Ownership" function. Caution: Once transferred the ownership, the previous owner will lose the highest level of control.

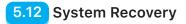

A system recovery can be used when needed to eliminate certain exceptions, such as a non-responsive keypad or fingerprint sensor.

Insert the pin provided into the hole to the right of the backup power portal on the bottom of the external panel - a beep will be heard once successfully recovered.

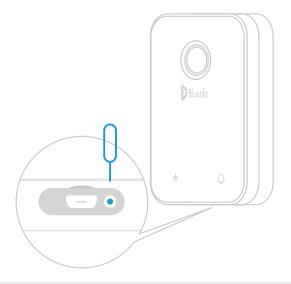

Note: System recovery will not clear any stored user data.

## System Lockdown

After 5 consecutive failed unlock attempts using a password or fingerprint, the system will enter lockdown mode for 3 minutes. During lockdown mode, the password and fingerprint scanner will be inoperative, however, access can still be gained by using the App or backup key. After the 3-minute lockdown period is complete, all entry methods will be operative.

## **Anti-prying Function**

If there is an attempt to force the lock open or physically attack the lock, the anti-prying alarm will be triggered. A warning alarm will sound, which will last for 60 seconds. During this time, unlocking the lock or removing the batteries will turn off the alarm.

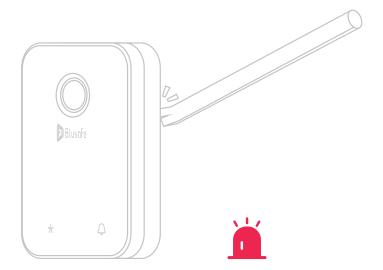

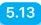

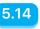

# 5.15 Unbind and Factory Reset

Attention! It is imperative that your App is connected to your lock prior to this step.

Enter the lock interface in the App, make sure the lock is linked to App

- Click the pencil icon at top right corner
- Click "Remove Device".

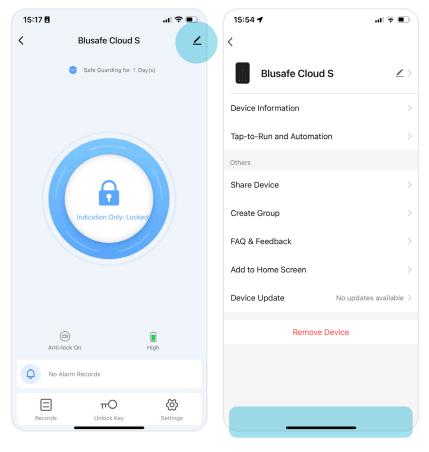

## **Unbind and Factory Reset**

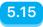

- Click "Disconnect and wipe data"
- Click "Confirm", a voice prompt "Resetting Succeeded" will be heard
- Unbind complete.

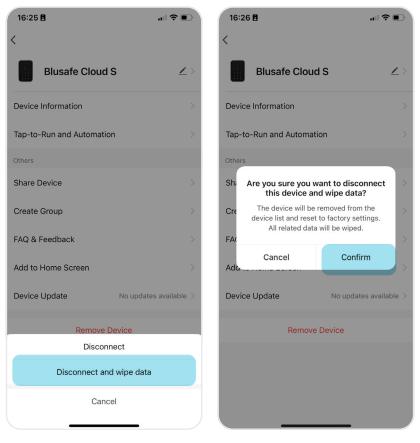

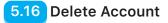

Open Blusafe Smart App, and follow the steps below.

① Home page - Me. എ (?) Δ Smart Me Home 2 Me page - Settings.  $\cap$ Home Management Message Center  $\odot$ FAQ & Feedback More Services Settings ന 0 <u>ি</u> Home Smart Me

# Settings Account Sound App Notification About Network Diagnosis

## Account page - Account and Security.

| <                 | Account |        |   |
|-------------------|---------|--------|---|
| Profile Photo     |         | D      | > |
| Nickname          |         | Joe    | > |
| Account and Secur | ity     |        | > |
| Temperature Unit  |         | °C     | > |
| Time Zone         |         | Sydney | > |
|                   |         |        |   |

## **Delete Account**

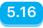

## (5) Account and Security - Delete Account.

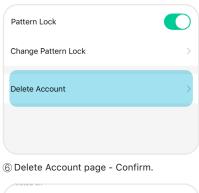

## 04/02/2021 00:00:00

Your account data will be deleted.

If you don't want to delete account, please log in to the App before the above mentioned time to withdraw the request.

Thanks for using our App.

#### ⑦ Confirm - OK.

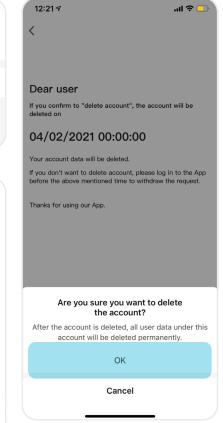

Confirm

## SPECIFICATIONS

| Power                 | 4 × AA Batteries            |
|-----------------------|-----------------------------|
| Battery Life          | Up to 200 days              |
| Spatial Resolution    | 508dpi                      |
| Fingerprint Capacity  | 100 fingerprints            |
| Mechanical Key        | 2 Keys                      |
| IP Rating             | IP65                        |
| Operating Temperature | -4 - 140 °F (-20°C - 60°C ) |
| Humidity              | 10% - 95%RH                 |

Security at your fingertips —— Blusafe

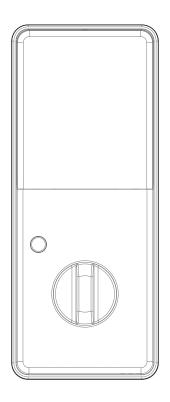

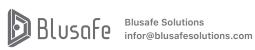

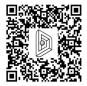

Please scan the QR to find out more about Blusafe vulnerability discovery& disclosure procedures